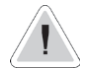

Este manual tem informações de segurança que se forem ignoradas podem pôr em risco a integridade física do operador. Elas são informadas por este ícone.

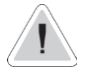

Mantenha o instrumento protegido do sol e da água. Evite o respingo de água perto do equipamento.

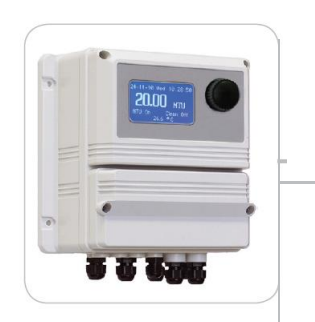

# INSTRUÇÕES DE OPERAÇÃO SÉRIE "LDSTORBH"

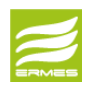

FAÇA O DOWNLOAD DO SOFTWARE ERMES. **[www.ermes](http://www.ermes-server.com/)[server.com](http://www.ermes-server.com/)**

 $\epsilon$ 

### (  $\epsilon$ NORMA CE EC RULES (STANDARD EC) NORMAS DE LA CE

Directiva de baixa tensão Low Voltage Directive Directiva de baja tensión

Directiva de compatibilidade eletromagnética EMC EMC electromagnetic compatibility directive EMC directiva de compatibilidad electromagnética **2004/108/CE**

⎬**2006/95/CE**

 $\perp$ 

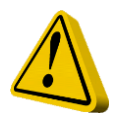

# ORIENTAÇÕES GERAIS DE SEGURANÇA

Perigo! Em caso de emergência o instrumento deve ser desligado imediatamente! Desligue o cabo de alimentação da fonte de alimentação!

Ao instalar sempre observar as normas locais!

O fabricante não se responsabiliza por qualquer uso não autorizado ou uso indevido deste produto, que pode causar ferimentos, danos a pessoas e / ou materiais.

Cuidado! O instrumento deve estar acessível em todos os momentos, tanto para operação e manutenção. O acesso não deve ser obstruído de forma alguma!

> Alimentador deve ser interligada com um dispositivo de proteção de fluxo zero para que as bombas fechem automaticamente quando não há fluxo!

> Bombas e acessórios devem ser mantidos e reparados apenas por pessoal qualificado e autorizado! Sempre descarregue o fim do líquido antes de reparar o aparelho! Esvaziar e lavar as extremidades com líquido antes de ir trabalhar em uma bomba que foi utilizada com produtos químicos perigosos ou desconhecidos!

Sempre leia folha de dados de segurança química!

Use sempre roupas de proteção ao manusear produtos químicos perigosos ou desconhecidos! O instrumento deve ser operado somente por técnicos treinados.

# <span id="page-2-0"></span>1. Introdução

LDSTORBH é um controlador digital micro processado para NTU turbidez com leitura de temperatura. A principal função de trabalho é On / Off. Todas as informações são fornecidas através de um display LCD. Usando a manopla giratória, o instrumento pode ser programado facilmente. O LDSTORBH está alojado em uma caixa de plástico IP65.

INPUTS (entradas):

- Stand-by
- Flow (vazão)
- Dissolved oxygen level (nível de oxigênio

dissolvido) Dissolved oxygen probe (eletrodo de oxigênio dissolvido)

-Temperature probe (eletrodo de temperatura)

OUTPUTS (saídas):

- 1 relay output NTU (saída de relé)
- 1 opto coupled pulses outputs NTU
- Main alarm (alarme principal)

# <span id="page-2-1"></span>2.Manopla

No lado superior direito do LDSTORBH, há uma manopla que controla todo o instrumento. Ela pode ser girada em ambas as direções para se deslocar ao longo dos menus e/ou pressionada para confirmar a seleção /valor.

> NOTE: Uma vez que as mudanças são feitas pressione "OK" para salvar e sair do submenu. Pressione "ESC" para sair sem salvar.

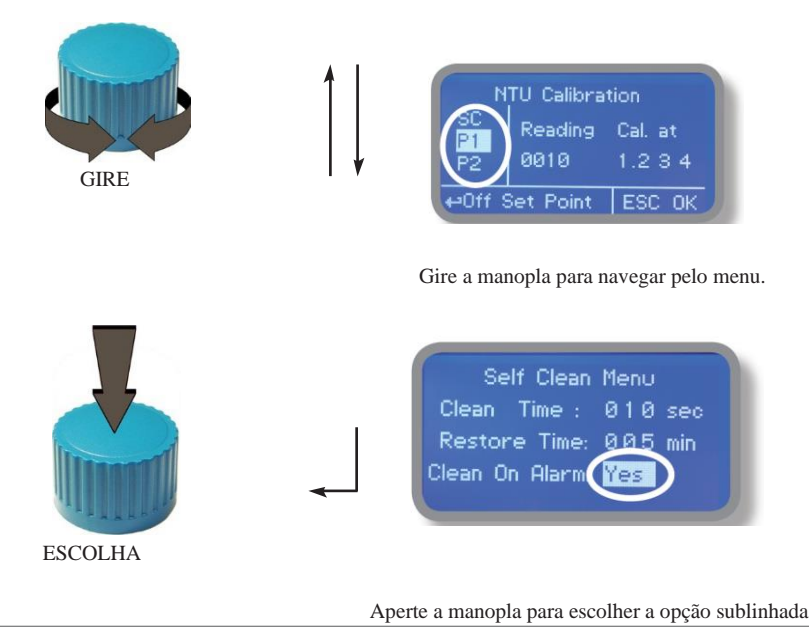

## <span id="page-3-0"></span>3. Conexões da placa mãe

Desligue o instrumento da fonte de alimentação principal e, em seguida, realize as conexões, seguindo a foto:

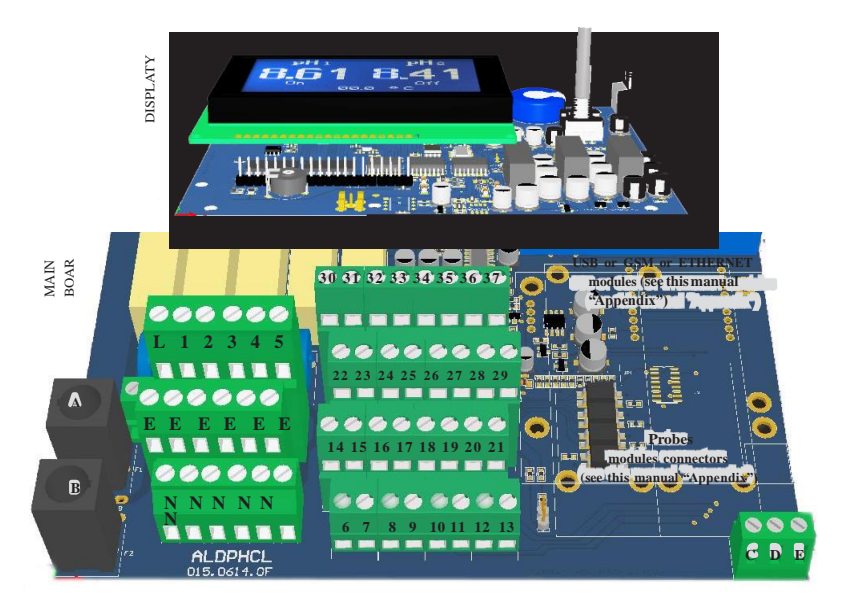

A: Fusível principal (6A T) B: Fusível do instrumento (3.15A T) C - D - E : Reservado da fábrica +5V L(Fase(live)) - E (Terra(earth)) - N (Neutro): 85÷264VAC - 50/60 Hz – **Temos disponíveis nas tensões 12 ou 24 VCC (conforme solicitação).**

1(fase) - E(terra) - N(Neutro): 85÷264VAC - 5A 50/60 Hz Saída de relé 1 para limpeza de eletrodo (relay 1 output "PROBE CLEANING"

2(fase) - E(terra) - N(Neutro): 85÷264VAC - 5A 50/60 Hz Saída de relé 2 para relé NTU (relay 2 output "RELAY NTU". Para usá-la com ON/OFF ou dispositvo PWM

3(Fase) - E(Terra) - N(Neutro) : 85÷264VAC Saída de alarme

31(-) - 32(+): saída corrente mA2 p/ NTU 34(-) - 35(+): saída corrente mA4 para temperatura

Resistência máx.: 500 Ohm

21(GND) - 28(+RS485) - 29(-RS485): RS485

11(-) - 10(+): Contato Standby

6(Verde) - 7(Marrom) - 8(Branco) - 9(Amarelo): PT100 sonda de temperatura (remover jumper/resistor antes de instalar a sonda).

Atenção: As conexões devem ser feitas somente por técnicos treinados e qualificados.

# <span id="page-4-0"></span>4. Tela Principal

Quando estiver no modo normal de operação, o LDSTORBH mostrará a seguinte tela:

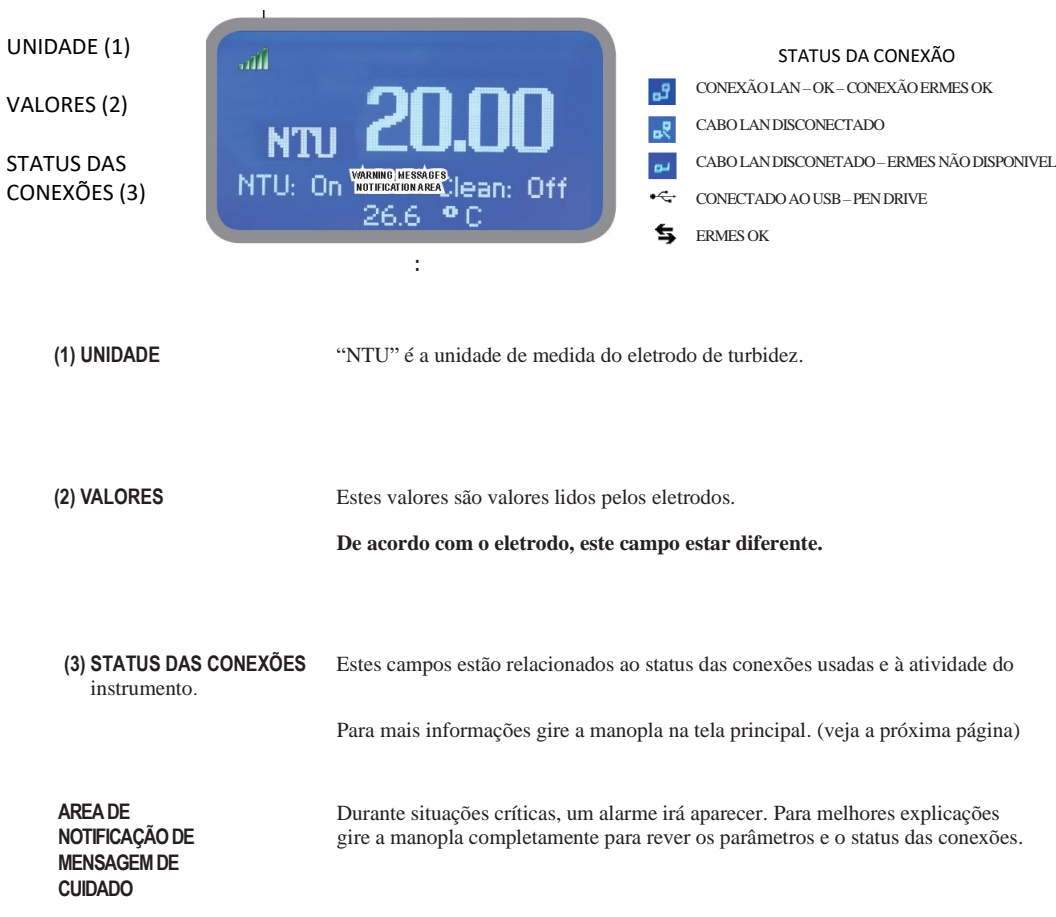

**Nota: a palavra bomba neste manual se refere a um equipamento de dosagem conectado ao instrumento.**

# <span id="page-5-0"></span>5. Checar o status

Na tela principal, gire a manopla completamente para ver os principais parâmetros do instrumento e de suas conexões.

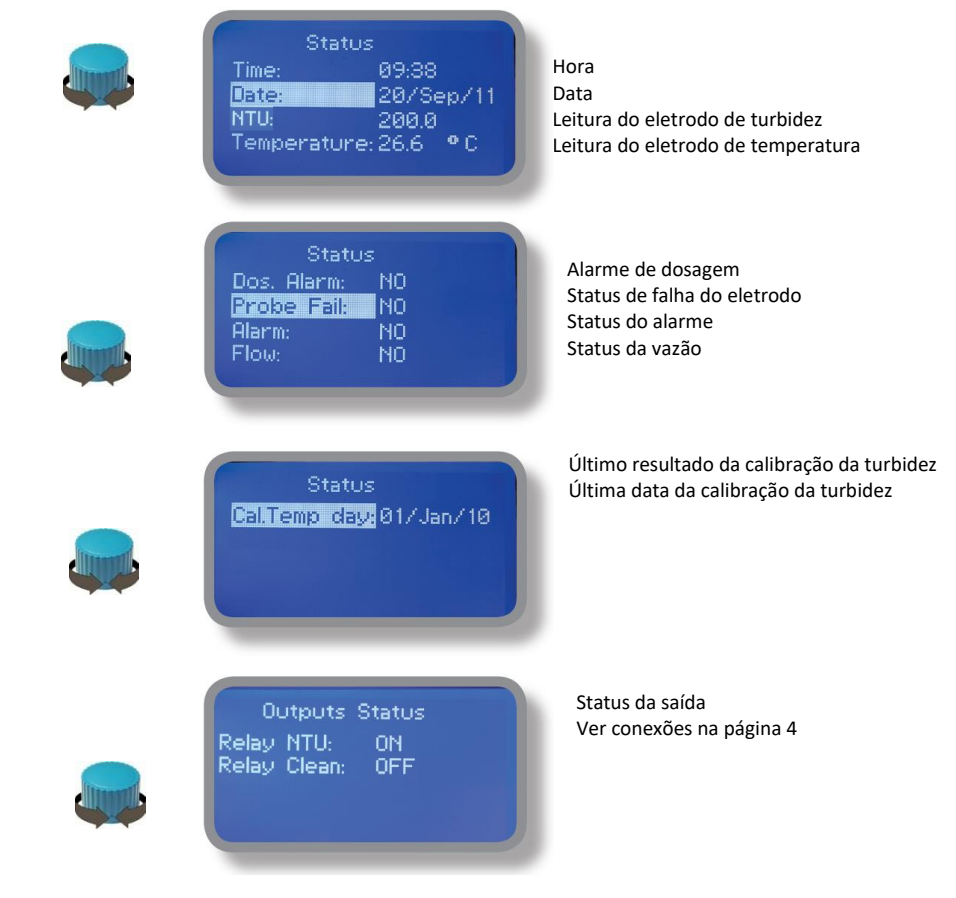

### <span id="page-6-0"></span>6. Senha

Para entrar no menu principal, pressione a manopla e coloque a senha. Se for a primeira vez que você está entrando , a senha é 0000 (de fábrica). Pressione 5 vezes a manopla e também será possível entrar no menu. Caso você já tenha alguma outra senha, basta girar a manopla para mudar os números e confirmar.

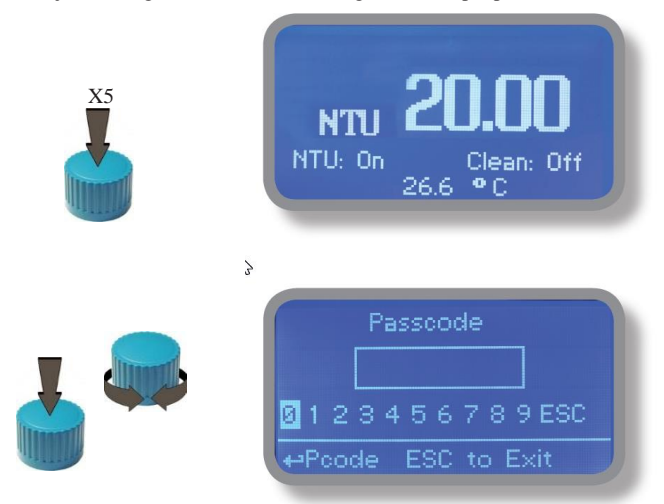

Para mudar a senha, vá até ajuste de parâmetros "PARAMETERS" do menu principal, gire a roda até "New Pcode", e pressione a manopla. Agora escolha os 4 números, clique em "EXIT" e escolha "YES" para salvar. A sua nova senha já está salva.

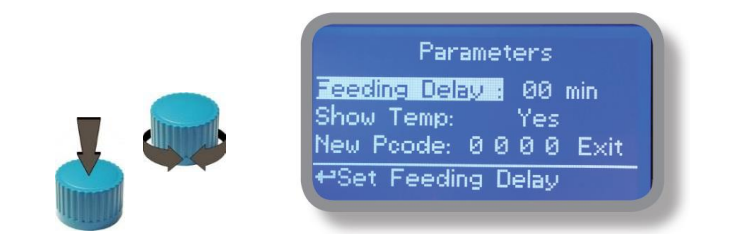

Perdeu a senha?

Se mudar a senha, não a perca. Caso isso ocorra, ligue para a EMEC Brasil para fazer o desbloqueio. Não há como recuperar a senha perdida.

# <span id="page-7-0"></span>7.Opções do menu principal

Para entrar no menu, coloque a senha (como descrito no capítulo anterior). Depois que entrar no menu, gire a manopla para passer por todas as opções do menu principal.

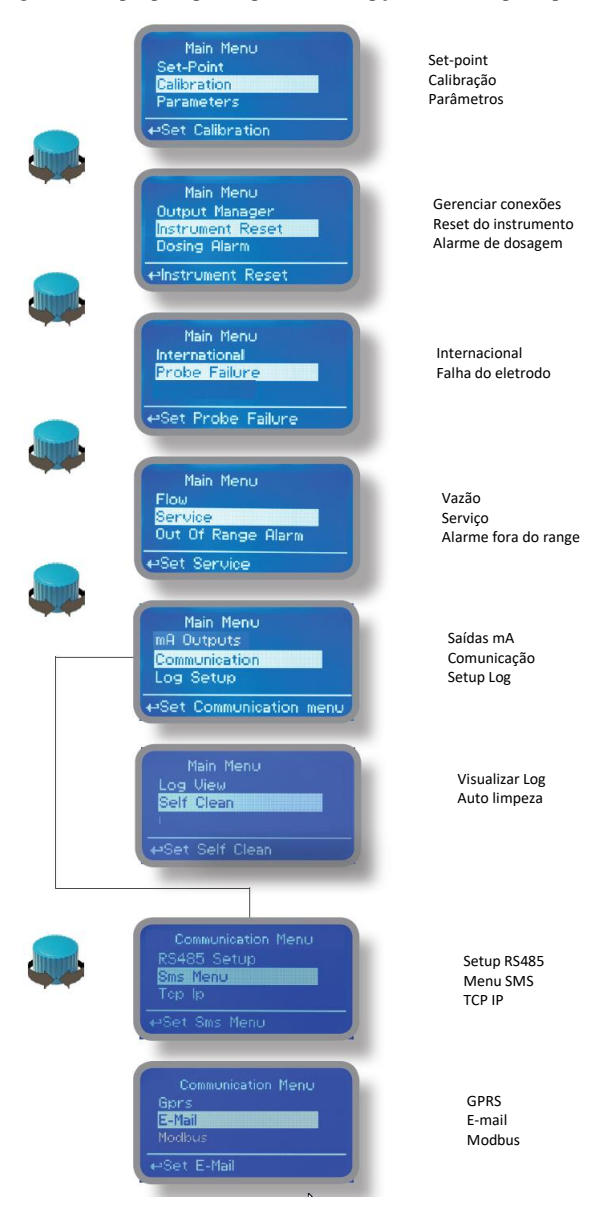

# <span id="page-8-0"></span>8. "Set-Point", NTU turbidez (on/off)

O modo On/Off ajusta o instrumento a operar usando dois valores pré-estabelecidos que permitem ou não o relé NTU "NTU Relay". Pressione a manopla para editar.

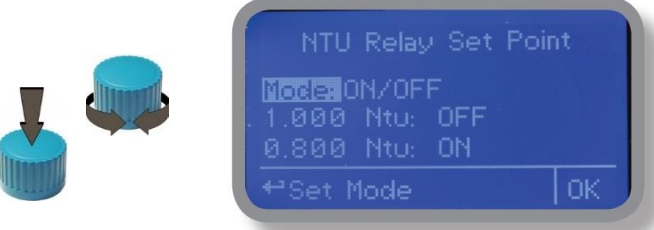

#### **O Modo ON/OFF**

Ajuste o valor NTU em 4.00 OFF e 10.00 ON. O instrumento deixará a saída "Relay 1 Output" ativa até que o valor diminua para 4.00NTU.

Em 4.00 NTU, a saída "Relay 1 Output" irá ficar desabilitada até que o valor alcance 10.00 NTU.

**Nota: O valor On/Off não pode ser modificado.**

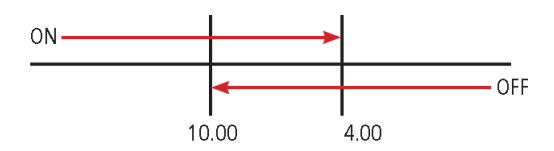

### <span id="page-9-0"></span>9. "Self Clean", menu de autolimpeza do eletrodo (Relay 1 Output)

Um motor interno que limpa automaticamente a face do eletrodo. Para definir quanto tempo este motor deve ficar ligado ou desligado, use o menu de autolimpeza (Self Clean).

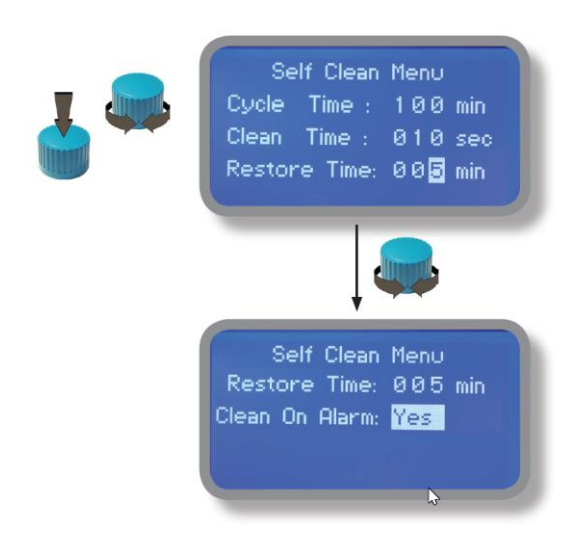

**Ciclo "Cycle":** o tempo entre cada limpeza. Pode ser ajustado entre 0 (desabilitado) e 999 minutos. Ajustando para "0", a função toda de autolimpeza fica desligada.

**Tempo de limpeza "Clean Time":** o tempo de limpeza do eletrodo. Pode ser ajustado entre 0 (desabilitado) e 999 minutos. Ajustando para "0", a função toda de autolimpeza fica desligada.

**Tempo de restauração "Restore Time":** é o tempo de recuperação necessário para o eletrodo voltar a operar normalmente após a limpeza. Pode ser ajustado entre 0 (desabilitado) e 999 minutos. Ajustando para "0", a função toda de autolimpeza fica desligada.

**Limpar sob alarme "Clean on alarm":** limpeza automática do eletrodo quando a leitura de alarme estiver ativa. O eletrodo não irá ler até o fim da limpeza.

**Nota: Durante o "Clean time", "Restore time" e "Clean on alarm", todas as saídas NTU estão desligadas.**

# <span id="page-10-0"></span>10. "Configurar escala de turbidez NTU", Menu Calibration

Para configurar corretamente o eletrodo, é possível ajustar: o range do eletrodo (**entre 40,00 ou 400,0 NTU ou 4000 NTU**), a calibração do eletrodo NTU baseada em dois pontos (zero e um valor desejado) ou voltar à calibração original dos parâmetros NTU.

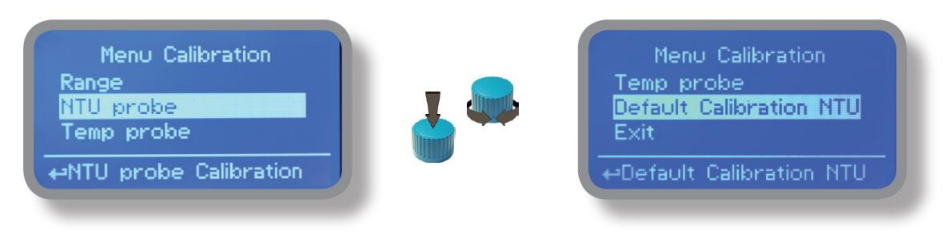

O sensor de turbidez é enviado totalmente calibrado (só conectar ele), então normalmente não é necessário calibra-lo. Entretanto, ao selecionar "eletrodo NTU" dentro do menu calibração, é possível calibrar dois pontos.

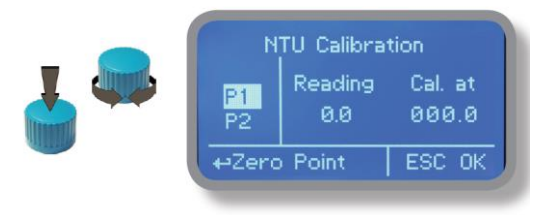

P1: valor zero. Não pode ser editado. Mergulhe a cabeça do eletrodo em uma solução 0NTU e pressione o botão uma vez que a leitura estiver estabilizada.

P2: valor desejado. Mergulhe a cabeça do eletrodo em uma solução conhecida e digite o valor uma vez que a leitura estiver estabilizada.

Por favor leia as instruções do manual do eletrodo para ter melhores resultados.

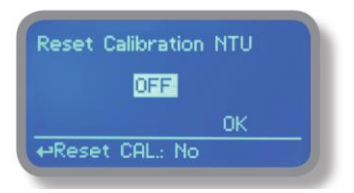

Para voltar aos parâmetros originais de calibração NTU, entre na opção "Default Calibration NTU" e confirme a operação mudando de OFF para ON, e depois clicando em ok pressionando o botão.

**Obs: método utilizado de calibração pode ser feito em duas formas:**

**1) Utilização dois padrões sendo um padrão 0 NTU e um padrão conhecido de acordo com a escala de trabalho 40/400/4000 NTU de formazina com 1 litro desse padrão.**

### **10.1 "Calibração da sonda de temperatura", Temperature Calibration**

Um termômetro professional é necessário para uma boa calibração. No menu calibração (Menu Calibration), escolha sonda de temperatura (Temp probe).

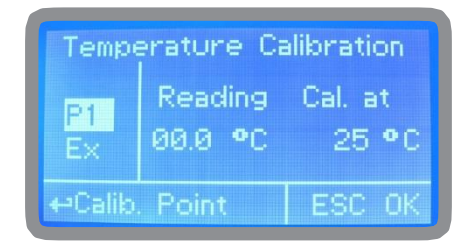

Note: Este procedimento assume que o instrumento está corretamente configurado e que um PT100 esteja conectado. Calibre usando a temperatura ambiente da fábrica, caso contrário, resultados inesperados podem ocorrer.

Mova a manopla até OK para sair, e pressione-a. Caso queira descartar as alterações, clique em não (no). Se estiver tudo correto, clique em sim (yes). Caso tenha ocorrido algo de errado no processo de calibração, você pode cancelar a operação ou restaurar as definições resetando elas para pré-definições de fábrica.

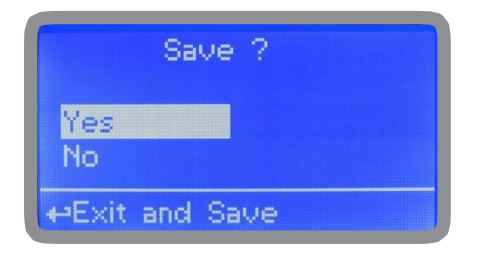

# <span id="page-12-0"></span>11. "Parâmetros"

No menu de calibração (Menu Calibration), escolha parâmetros (Parameters). Este menu permite que você ajuste um tempo para que as bombas comecem a trabalhar. Este tempo pode ser de até 60 minutos. Além disso, neste menu você pode alterar a senha (pcode).

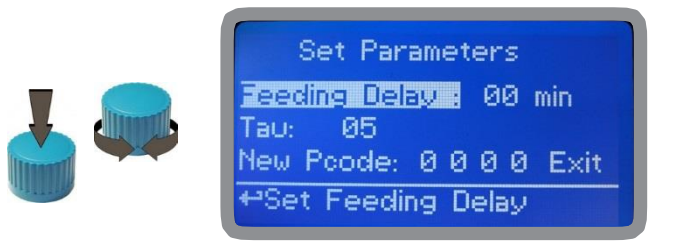

#### **Tempo para que as bombas comecem a trabalhar (Feeding Delay).**

Vá até feeding delay. Escolha um valor entre 0 e 60 minutos. Esta opção pode ser usada de acordo com o startup de espera das bombas. O delay ocorre quando o instrumento está ligado.

#### **Tau.**

Mude este valor para estabilizar os valores lidos do eletrodo de turbidez.

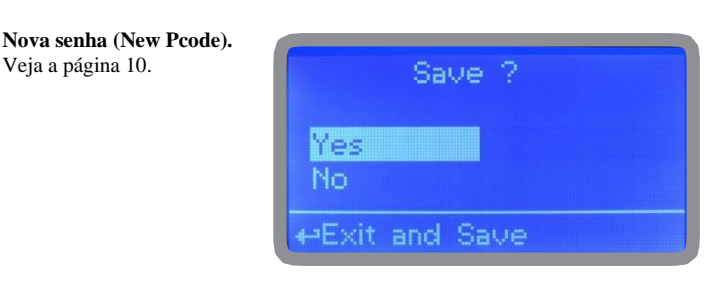

Para terminar o procedimento mova o cursor até "OK" e pressione a manopla para salvar. Para confirmar, pressione "YES". Para descartar as mudanças, pressione a opção "NO".

## <span id="page-13-0"></span>12.Gerenciador de funções "Output Manager"

No menu de calibração (menu Calibration), escolha "Output Manager". Este menu permite que seja operado manualmente todas as funções por um tempo ajustado. Ajuste em "AUTO" para a operação normal. Ajuste em "OFF" para desabilitar todas as funções.

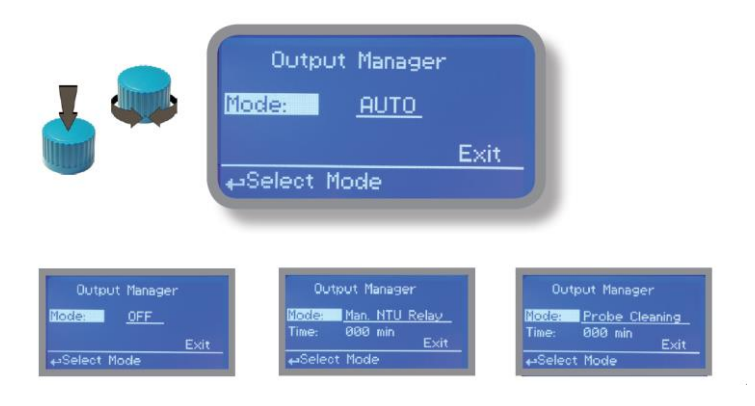

Pressione a manopla para mover o cursor até o campo "TIME". Nesta opção você pode escolher entre 0 (desabilitado) ou 199 minutos. Gire a manopla até "EXIT" para sair e pressione-a.

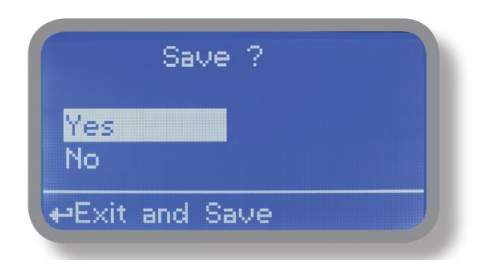

Escolha "YES" para salvar as mudanças. Saia do menu principal. A tela principal mostrará uma contagem regressiva para a função selecionada e alterada. Para parar essa contagem, volte ao menu "Output Manager" e escolha "AUTO" como modo de trabalho ou espere até a contagem regressiva terminar. **Esta função pode ser usada para questões relacionadas ao expurgo.**

# <span id="page-14-0"></span>13.Reset do instrumento "Instrument Reset"

Para restaurar o instrumento para suas configurações de fábrica, incluindo a senha, entre no menu "Instrument Reset", pressione a manopla e mude o valor para "ON", pressione a manopla novamente, e clique em OK. O display do instrumento mostrará a mensagem "CHECKSUM ERROR". Pressione a manopla para voltar ao menu principal "Main Menu". Vá até "EXIT" e pressione a manopla. O instrumento está restaurado para as configurações de fábrica. Por favor, repita todos os procedimentos de calibração e programação de parâmetros.

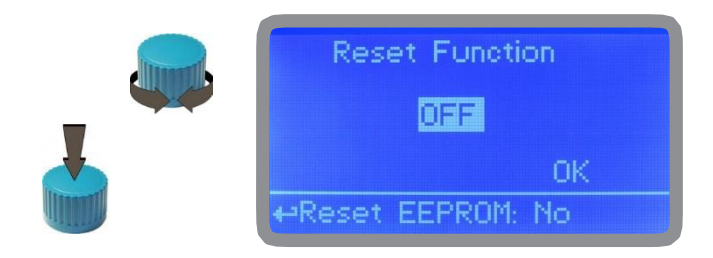

# <span id="page-15-0"></span>14. Alarme de dosagem "Dosing Alarm"

Use este menu para designar às bombas o tempo máximo para alcançar o setpoint. Se o tempo determinado terminar e as bombas ainda estiverem dosando, neste menu é possível pará-las ou mostrar uma mensagem de alarme. Esta função pode ser desabilitada marcando "OFF" ao invés de minutos. O alarme de dosagem pode ser ajustado para uma ou para duas bombas..

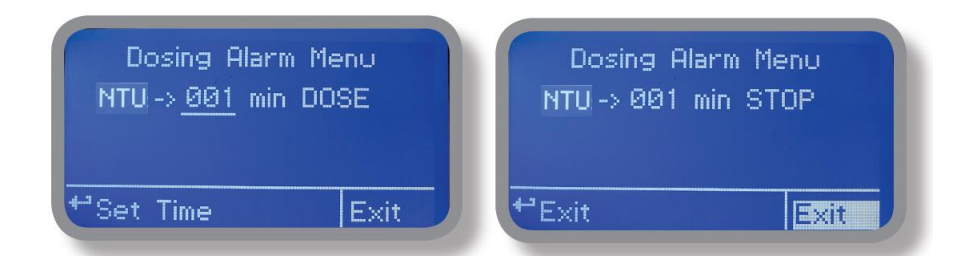

Exemplo: Para configurar a bomba NTU para parar depois do tempo determinado e o setpoint ainda não tiver sido alcançado, pressione a manopla, escolha o tempo máximo, pressione novamente e escolha STOP. O tempo pode ser ajustado entre 0 e 100 minutos. Quando estiver satisfeito com as definições feitas, vá até exit e pressione a manopla.

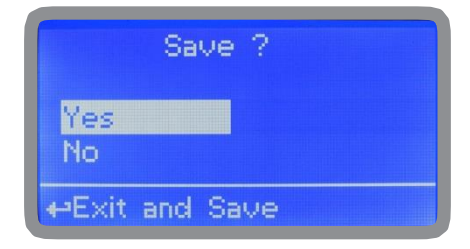

Para terminar o procedimento, mova o cursor até "OK". Para salvar, escolha "YES" e para descartar as alterações, "NO".

# <span id="page-16-0"></span>15. "International"

Use este menu para determinar o padrão de hora e data (Europe IS ou USA).

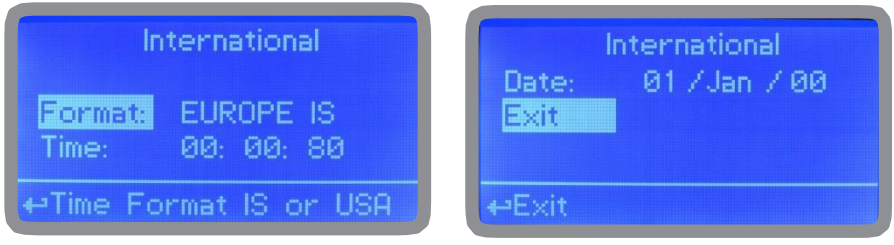

Formato (format).

Use esta opção para usar o formato Europeu ou Americano (USA). Olhe a tabela para ver as diferenças.

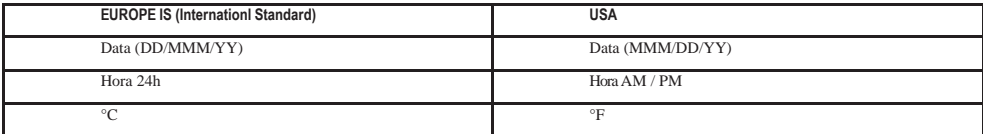

#### **Hora (Time).**

Use esta opção para determinar a hora local.

#### **Data (Date).**

Use esta opção para determinar a hora.

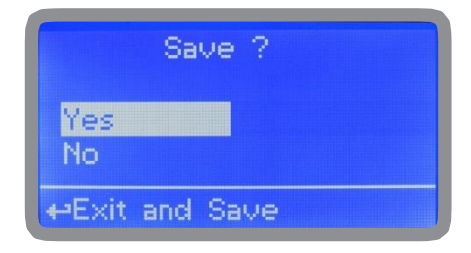

Para terminar o procedimento, mova o cursor até "OK". Para salvar, escolha "YES" e para descartar as alterações, "NO".

### <span id="page-17-0"></span>16. Falha na sonda "Probe Failure"

Utilize este menu para atribuir um tempo máximo para os eletrodos conectados ficarem em condição de "inalterados". Um eletrodo inalterado (que permanece no mesmo valor para a leitura de algum tempo) significa que este eletrodo está, provavelmente, danificado. Neste menu, é possível parar as bombas ou apenas mostrar uma mensagem de alarme (falha de eletrodo). A função pode ser desativada selecionando "OFF" ao invés de um número (minutos). Esta função pode ser configurada para ambos ou apenas para a sonda.

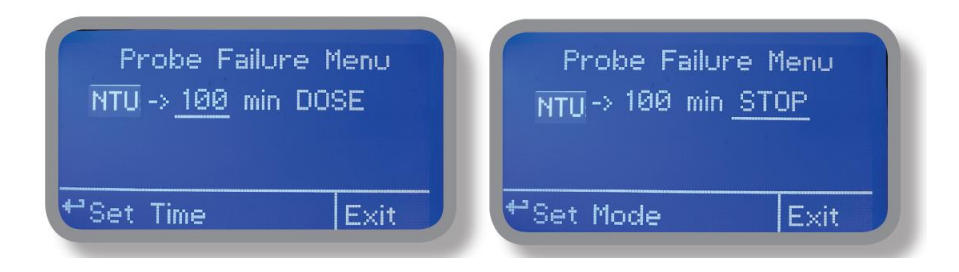

Exemplo: Para configurar a bomba NTU para parar depois do tempo determinado e o eletrodo não alterar o valor das leituras, pressione a manopla, escolha o tempo máximo, pressione-o novamente e escolha "STOP". Tempo pode ser ajustado entre 100 e 254 minutes. Quando estiver satisfeito com as mudanças, vá até exit para sair e pressione a manopla.

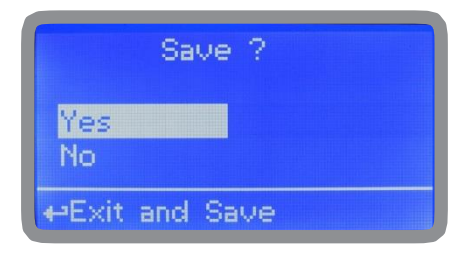

Para terminar o procedimento, mova o cursor até "OK". Para salvar, escolha "YES" e para descartar as alterações, "NO".

## <span id="page-18-0"></span>17. Contato da vazão (Flow Contact)

A função contato da vazão (veja os blocos "SEPR") pode ser habilitada a parar a dosagem usando um modo NO (normalmente aberta) ou NC (normalmente fechado) quando houver mudanças. Gire a manopla entre as opções: desabilitar (DISABLE), reverter (REVERSE, normalmente aberto) ou direto (DIRECT, normalmente fechado).

Além disso, essa função pode iniciar-se depois de um tempo específico após mudança no status. Para ajustálo, gire a manopla em "Time:00 min", e ajuste o tempo de 0 a 99 minutos). Confirme a seleção clicando na manopla.

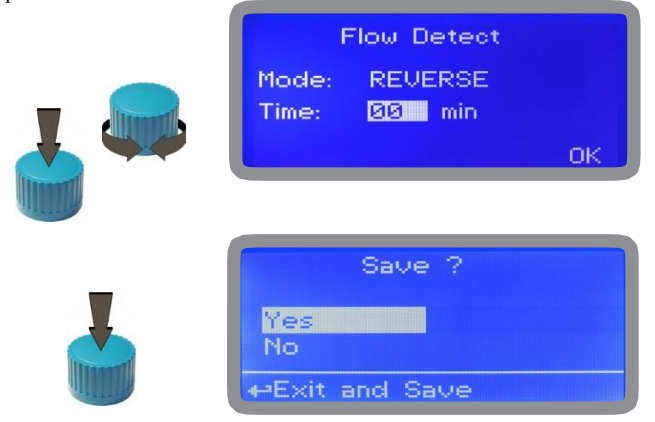

Para terminar o procedimento, mova o cursor até "OK". Para salvar, escolha "YES" e para descartar as alterações, "NO".

### <span id="page-18-1"></span>18. Serviço (Service)

Este menu de visualização mostra as leituras das sondas ao vivo e o ID do instrumento para conexão USB LOG (se o dispositivo estiver conectado). Pressione "ESC" para sair.

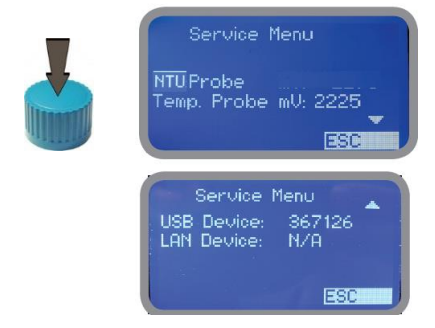

Código de conexão para o ERMES (através do cabo USB)

Código de c onexão para o ERMES (através do cabo LAN)

# <span id="page-19-0"></span>19. "Log Setup"

O Log setup armazena as atividades do instrumento quando ocorre um alarme, seja ele de vazão, de nível, leitura, etc.

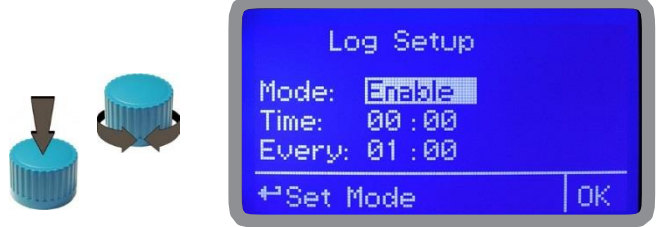

A atividade de armazenamento log pode ser iniciada ao girar a manopla na opção habilitar (enable) e desabilitar (disable). A atividade log de tempo de início pode ser ajustada para começar em um horário específico ao digitar o horário na opção (time). As atividades são coletadas a cada hora ou minuto especificado.

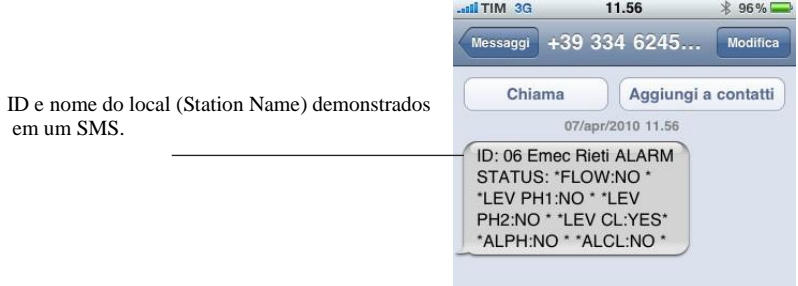

## <span id="page-20-0"></span>20. Conexões mA (mA Outputs)

Este menu permite configurar a saída mA para oxigênio dissolvido. As opções são:

**MODO (MODE):** (selecionável entre 0-20 ou 4-20 mA) **Max mA:** valor máximo de leitura em 20 mA **Min mA:** valor mínimo de leitura pode ser 0 ou 4 mA

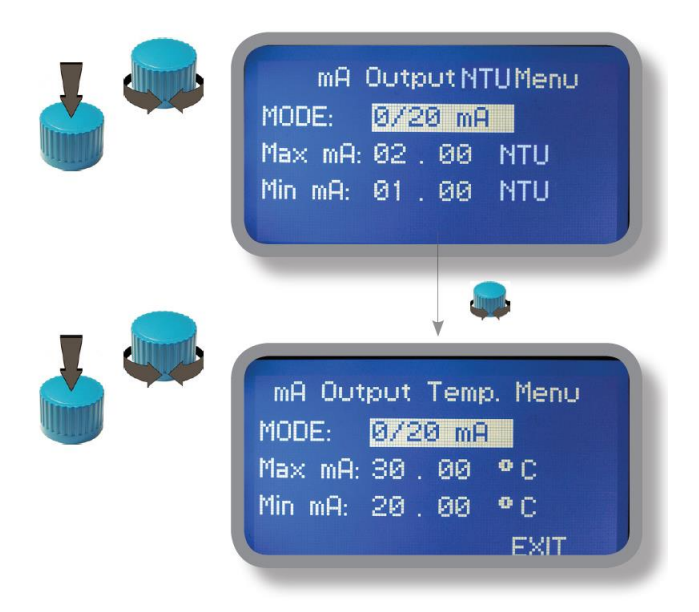

Gire a manopla para navegar entre os 3 parâmetros. Aperte a manopla para selecionar o parâmetro desejado e gire a manopla para alterá-lo. Faça o mesmo procedimento para alterar os outros parâmetros. Quando estiver tudo configurado como deseja, gire a manopla até "EXIT" e pressione-o. Para salvar, escolha "YES" e para descartar, "NO".

**Este menu está disponível somente para os instrumentos da série LDSxx com as opções de saída mA.**

### <span id="page-21-0"></span>21. Alarme de dosagem fora do range (Out of range alarm)

Este menu de alarme de dosagem fora do range define os níveis mínimos e máximo de leitura que os eletrodos de turbidez NTU irão ler para acionar ou não as bombas. Uma mensagem de alarme será mostrada.

> Gire a manopla até a opção "NTU Hi: Dis." e mude o status de "Dis." (opção desabilitado) para "En." (opção habilitada). Confirme com o botão e vá para o próximo campo. Pressione o botão e digite um valor para alarme ALTO.

> Repita o processo para "NTU Lo: Dis." e digite o valor para alarme BAIXO.

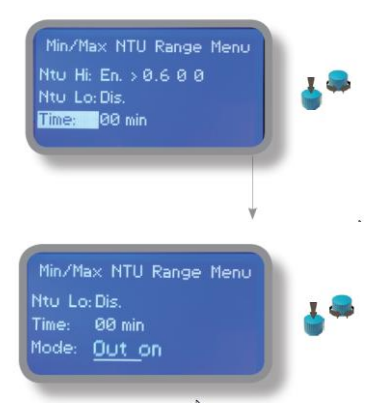

Como última opção, coloque o tempo (máx.99 minutos) para um alarme, o qual será acionado se uma leitura menor ou maior acontecer.

Para mudar o alarme, vá na opção 'Mode', e pressione para escolher entre dosar "OUT ON" (as bombas conectadas não vão parar de dosar mesmo que o alarme seja acionado) ou "OUT OFF" (as bombas conectadas irão parar de dosar quando a leitura estiver fora do range e quando houver a mensagem de alarme).

## <span id="page-22-0"></span>22.Configuração SEPR

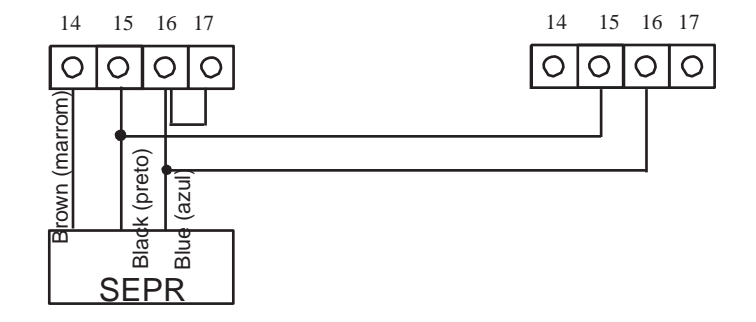

### **A configuração do sensor de nível SEPR para dois instrumentos**

**A configuração de um interruptor de fluxo com um contato livre de tensão e dois instrumentos.**

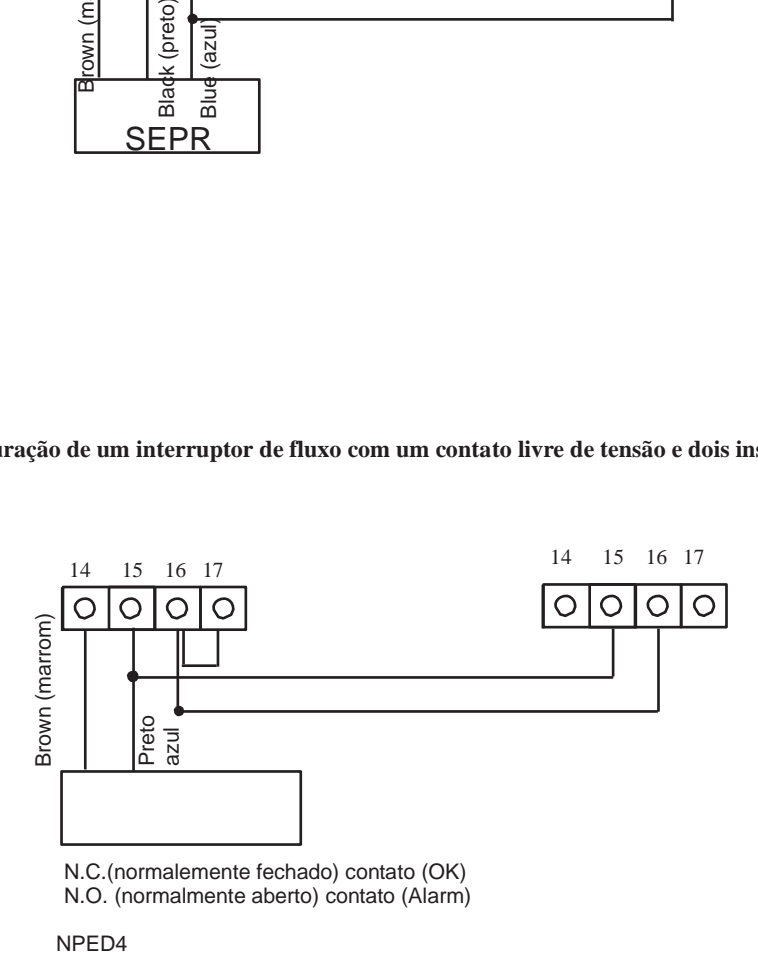

## <span id="page-23-0"></span>Apêndice A - Módulo para série de eletrodo MDTORB

Localizada sob a tampa da placa mãe estão dois conectores que podem ser usados para instalar módulos de eletrodos. Os módulos vem pré-instalados sob demanda e podem aparecer de uma forma diferente da mostrada abaixo (configurações diferentes). Identifique módulos instalados para conectar corretamente os eletrodos. **No menu calibração, escolha "Select Probe" e, de acordo com o eletrodo instalado, escolha o modelo desejado.**

#### **Módulo adequado para eletrodo ETORBH**

Conecte o eletrodo conforme a seguir:

- 1 Verde
- 2 Amarelo
- 3 Preto
- 4 Branco
- 5 Marrom

Se o eletrodo for fornecido com mais cabos, conectar dessa forma:

- 1 Verde
- 2 Amarelo
- $3$  Preto  $+$  Branco
- 4 Azul
- 5 Marrom + Vermelho

**Use o menu de auto limpeza (Self Clean Menu) para ativar o procedimento de limpeza do eletrodo. As opções disponíveis são:**

**Templo de ciclo (Cycle time):** tempo antes da próxima limpeza (ajustável de 6 horas a 10 horas dias)

**Tempo de limpeza (Clean Time):**tempo necessário para completar o procedimento de limpeza (pode ser configurado de 0 a 999 segundos)

**Tempo de restauração (Restore Time):** tempo de espera no fim do procedimento de limpeza para restaurar a função de leitura (ajustável de 0 a 999 minutos)

**Limpeza no alarme (Clean on Alarm):** ativação de limpeza quando ocorrer um alarme fora do range.

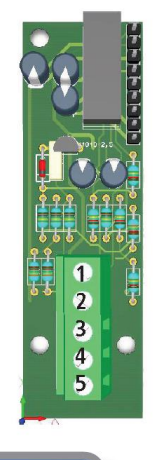

Cycle Time : 8 hours Restore Time: 000 min

# <span id="page-24-0"></span>Apêndice B - Módulo para eletrodo ETORB

Localizado sob a tampa da placa mãe há conectores que são usados para instalar o módulo do eletrodo. O módulo vem pré-instalado sob demanda. Identifique o módulo instalado para conectar o eletrodo corretamente.

Módulo adequado para:

Eletrodo ETORB

Conectar o eletrodo conforme abaixo:

1 Azul

- 2 Marrom
- 3 Terra
- 4 Branco
- 5 Verde

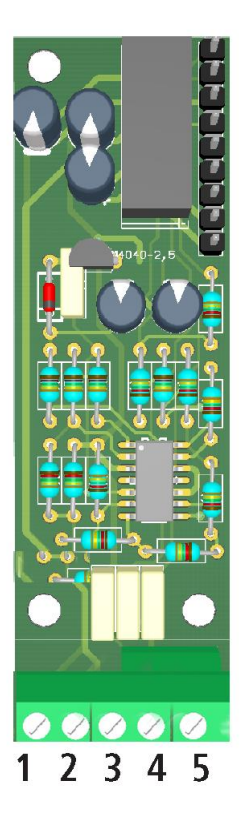

# <span id="page-25-0"></span>Apêndice C - Sonda ETORB2

Localizados sob a tampa da placa-mãe estão os conectores usados para instalar o módulo da sonda. O módulo é pré-instalado mediante solicitação. Identifique o módulo instalado para conectar a sonda corretamente.

Para atribuir uma sonda a um dos dois slots disponíveis, conecte o módulo da sonda ao slot necessário e repita o procedimento para cada módulo. No menu de calibração, selecione "PROBES SLOT ASSIGN". É atribua a sonda ao SLOT necessário definindo-o no campo "NOVO SLOT". Para alterar a escala da sonda, consulte SELECIONE O MENU DE SONDA no menu AJUSTES. (**As opções são: 40,00 - 400,0 - 4000,0 NTU). Para limpeza da sonda pág. 10**

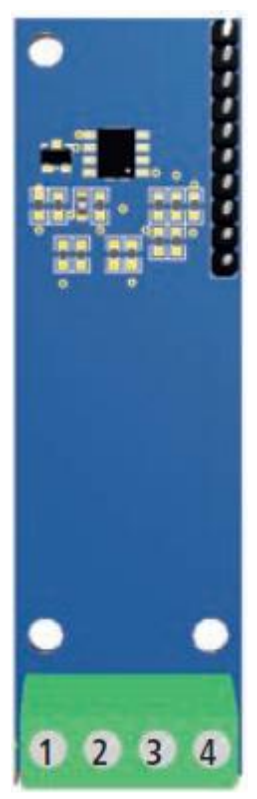

**Conectar os fios da sonda Conforme segue: 1 (-485) fio BRANCO 2 (+485) fio AMARELO 3 (GND) fio PRETO + AZUL 4 (+5VDC) fio VERMELHO**

Slot Assignment **Assigned Slot:** New Slot: Exit

## Apêndice Comunicação do HARDWARE – Módulo "SMS/GSM"

Até três números para envio de SMS podem ser armazenados na memória LDSTORBH. SMS destinatário receberá um SMS contendo instrumento de identificação, nome e estado. Formatos de números podem ser armazenados usando o prefixo internacional "+", o prefixo internacional "00" ou local.

ATENÇÃO: Esta função pode não ser GRATUITA. Dependendo da operadora e do CONTRATO, você poderá gerar uma tarifa SMS!

Para terminar o procedimento, mova o cursor até "OK". Para salvar, escolha "YES" e para descartar as alterações, "NO".

#### **SMS será enviado quando uma ou mais mudanças forem feitas.**

Msg Vazão: alarme de vazão Msg Al NTU : alarme de leitura Msg Dos. NTU: alarme de dosagem

AVISO: PARA EVITAR MENSAGENS INDESEJADAS, USE ESTE MENU CORRETAMENTE.

# <span id="page-27-0"></span>Apêndice Comunicação do HARDWARE – Módulo "LOG USB"

Localizado sob a placa-mãe existem 4 pinos onde podem ser instalados o LOG-USB. Os módulos vêm préinstalados a pedido e podem ser diferentes, como mostrado (configurações diferentes).

O modulo "USB data log" grava as atividades do instrumento. Estas informações podem ser armazenadas permanentemente em um USB pendrive padrão. O pendrive pode ser conectado a um pc e o software "ERMES" irá visualizar as informações. **Para obter resultados confiáveis, ajuste o ID / NAME no menu "Configuração RS485" e configure o menu "LOG SETUP" menu.**

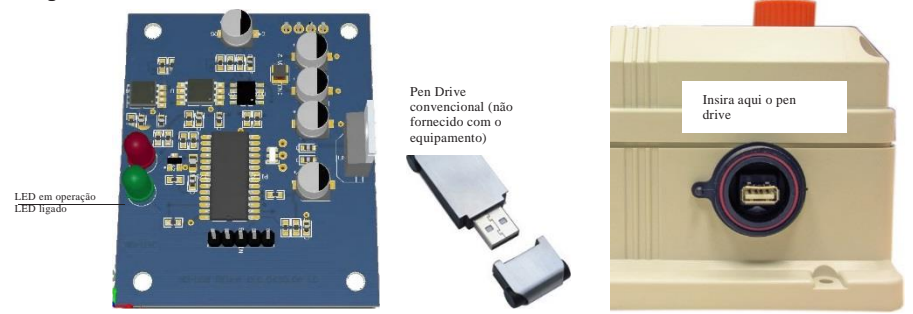

#### **COMO GRAVAR AS ATIVIDADES DO INSTRUMENTO EM UM PENDRIVE USB?**

Insira um pendrive USB no conector USB (localizado no lado direito do instrumento). O instrumento vai salvar o registro de dados no pendrive USB. Depois de salvar todos os dados, ele vai perguntar se é para deletar o log do instrumento ou não (de qualquer maneira, o pendrive USB não será formatado). Gire a manopla em "YES" para apagar a informação de registro do instrumento e retornar à tela principal, ou "NO" para deixar informações log no instrumento e retornar à tela principal. Aguarde cerca de 30 segundos para remover o pendrive USB com segurança.

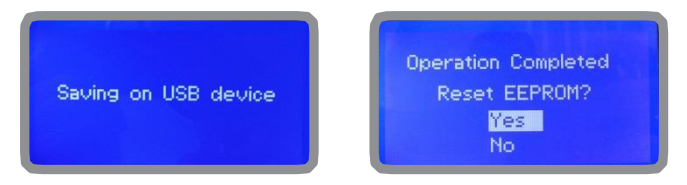

#### **COMO VISUALIZAR AS ATIVIDADES DO INSTRUMENTOS SALVAS EM UM PENDRIVE USB ?**

É necessário instalar o software "ERMES DE COMUNICAÇÃO" para rever as informações do USB em um PC. Siga as instruções de instalação do software para completar corretamente este procedimento. Uma vez que o software foi instalado, insira o seu pendrive USB em qualquer conector USB disponível no PC. Os dados do instrumento serão carregados automaticamente na memória do PC.

### <span id="page-28-0"></span>**"RS485" menu.**

Antes de instalar o instrument em um Sistema RS485, um número único de ID NUMBER e um nome único de ID NAME devem ser escritos. Gire a manopla e edite os campos. Se o número ID já foi designado em outra máquima, uma mensagem de erro irá aparecer. Isso pode ser verificado na opção ID Check. Neste caso, use outro nome.

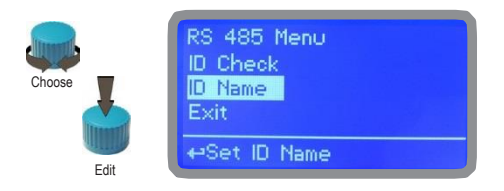

### **"SMS" menu.**

O instrumento pode enviar uma mensagem alarme SMS remotamente usando o seu próprio modem (vendido a parte). Pode ser configurado conforme abaixo:

#### **SMS1 / SMS2 /SMS3.**

Usando a manopla, configure um número SMS para que este número receba a mensagem de alerta quando algo estiver errado. O número SMS deve estar usando um format local de número. Por exemplo : +5511xxxxxxxxx, onde +55 é o código do Brasil, 11 é o código de São Paulo e o resto é o número de um celular normal. O nível log (e a frequência do alerta SMS) pode ser ajustado usando as opções ativar mensagem (ACTIVE MSG) dentro

do menu GSM (GSM menu).

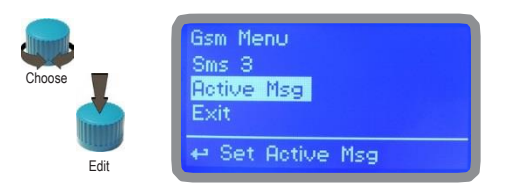

**- Para evitar mensagens indeseajdas, leia cuidadosamente o LOG Setup -**

**ATENÇÃO: Esta função pode não ser GRATUITA. Dependendo da operadora e do CONTRATO, você poderá gerar uma tarifa SMS!**

### **"TCP/IP" menu.**

O instrumento pode ser operado remotamente usando uma conexão ethernet padrão (vendido como opcional). Um endereço de IP estático ou dinâmico e um cabo CAT5 ethernet são necessários. De acordo com sua velocidade de conexão a capacidade da rede é de 10/100 Mbps. Para obter um endereço IP válido e uma máscara de sub-rede, entre em contato com o administrador da rede. Digite os parâmetros e mova o cursor em "Salvar" para armazenar parâmetros em seguida, selecione "OK" e pressione a manopla para salvar e ativar a configuração.

Com base na sua configuração de rede, escolha para obter os parâmetros de rede automaticamente (Dinâmico) ou manualmente (estático).

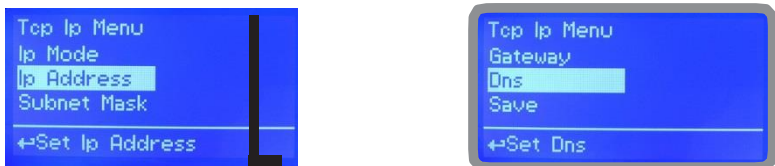

**Veja o manual "ERMES Communication Software" para configurar corretamente.**

#### **O que é um endereço IP dinâmico e estático?**

Um endereço IP estático é um número (na forma de um quad pontilhada) que é atribuído a um computador por um provedor de serviço de Internet (ISP) para ser sua morada permanente na Internet. Os computadores usam endereços IP para localizar e conversar entre si na Internet, da mesma forma como as pessoas usam os números de telefone para localizar e conversar um com o outro no telefone. Quando você quiser visitar whatis.com, o computador pede um sistema de nome de domínio (DNS) servidor (pense informações telefonista) para o número quad pontilhada correta (acho que número de telefone) para whatis.com e seu computador usa a resposta que recebe para conectar ao servidor whatis.com.

Seria simples se cada computador que se conecta à Internet pode ter o seu próprio número IP estático, mas quando a Internet foi concebida em primeiro lugar, os arquitetos não previram a necessidade de um número ilimitado de endereços IP. Consequentemente, não há números de IP suficientes para todos. Para contornar esse problema, muitos provedores de serviços de Internet limitar o número de endereços IP estáticos e alocam o restante dos números de endereços IP que possuem através da afetação temporária de um endereço IP a um Configuration Protocol (DHCP) Dynamic Host computador solicitante de um pool de endereços IP. O endereço IP temporário é chamado de endereço IP dinâmico.

Computadores DHCP solicitando receber um endereço IP dinâmico (pense número de telefone temporário) para a duração dessa sessão Internet ou por qualquer outro período de tempo especificado. Uma vez que o usuário se desconecta da Internet, o endereço IP dinâmico volta para o pool de endereços IP para que possa ser atribuído a outro usuário. Mesmo se o usuário se reconecta imediatamente, as probabilidades são que não será atribuído o mesmo endereço IP do pool. Para manter nossa analogia, utilizando um endereço IP dinâmico é similar ao uso de um telefone público. A menos que haja uma razão para receber uma chamada, o usuário não se importa com o número que ele ou ela está ligando.

Há momentos, no entanto, quando os usuários que se conectam à Internet através de IP dinâmico desejam permitir que outros computadores para localizálos. Talvez eles querem usar o CU-SeeMe ou usar um aplicativo de VoIP para fazer chamadas telefônicas de longa distância usando sua conexão IP. Nesse caso, eles precisam de um endereço IP estático. O usuário tem duas opções; eles podem entrar em contato com o seu provedor e solicitar um endereço IP estático, ou eles podem usar um serviço de DNS dinâmico. Qualquer escolha vai provavelmente envolver uma taxa mensal adicional.

Usando um serviço de DNS dinâmico funciona como se houvesse um serviço de mensagem de telefone à moda antiga à disposição do seu computador. Quando um usuário se registra com um serviço de DNS e se conecta à Internet com um endereço IP dinâmico, contatos do computador do usuário do serviço de DNS e permite que eles saibam qual endereço IP foi atribuído a partir da piscina; o serviço funciona com o servidor DNS para encaminhar o endereço correto para o computador DHCP requerente. (Pense de chamar o serviço de mensagem e dizer "Hi. Que eu posso ser

alcançado em 435.44.32.111 agora. Por favor, diga quem tenta me atingir para ligar para esse número.) Usando um serviço de DNS dinâmico para organizar computadores para encontrá-lo, mesmo que você esteja usando um endereço IP dinâmico é a próxima melhor coisa para ter um IP estático.

### **"GPRS" menu.**

O instrumento pode ser operado remotamente através de um modem GPRS incorporado padrão (vendido como opcional). Para ativar este serviço, por favor verifique se os seguintes passos estão corretamente preenchidos:

- Certifique-se que a localização da antena não está protegido por objetos metálicos ou perto de fontes de "ruído" elétrico.

- Certifique-se que a distância entre a antena para o "Instrumento" está dentro do comprimento do cabo.

- Não passe o cabo onde ele poderia ser entalado em portas, janelas, etc
- Certifique-se que SIM no "Instrumento" modem está corretamente inserido, ativado e dentro do alcance do operador.

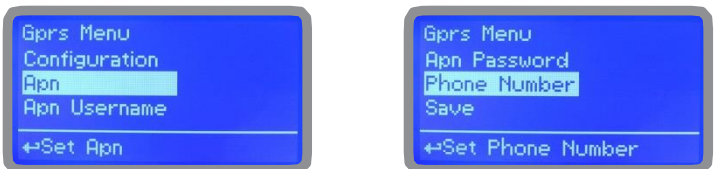

#### **Veja o manual "ERMES Communication Software" para configurar corretamente.**

O instrumento pode ser ajustado para a configuração automática (opção de configuração definido como "Automático") ou manualmente (opção de configuração definido como "Manual") com base em seus parâmetros de acesso aos dados do SIM. Para a opção de configuração manual entrar APN (nome do ponto de acesso) e o número de telefone do SIM. Gire a manopla em "OK" para salvar e seguir em frente, e "ESC" para voltar ao menu principal.

> **ATENÇÃO: Esta função pode não ser GRATUITA. Dependendo da operadora e do CONTRATO, você poderá gerar uma tarifa SMS!**

### **"Email" menu.**

Se o módulo de Ethernet ou GPRS módulo está instalado (vendido como opção), o aparelho pode ser configurado para enviar mensagens de e-mail de alarmes até dois receptores. Clique em "E-mail 1" ou "2-mail" e digite o endereço de email.

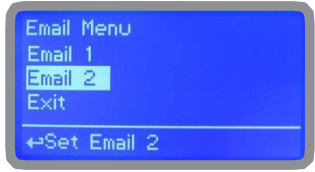

Nome do ponto de acesso (APN) identifica uma rede de pacote de dados IP (PDN), que um usuário de dados móveis quer comunicar. Em adição à identificação de um PDN, um APN também pode ser usado para definir o tipo de serviço (por exemplo, ligação de protocolo de aplicação sem fios (WAP) servidor de serviço de mensagens multimédia (MMS)), que é fornecido pelo PDN. APN é usado em 3GPP redes de acesso de dados, por exemplo, General Packet Radio Service (GPRS), evoluiu núcleo de pacote (EPC).

### **"LOG" menu.**

Esta função armazena as atividades do instrument (data, hora, temperature, uS, totalizados I/O, alarmes, conexões) Começa em um período (every) de acordo com o tempo (time) requisitado. Ajuste data e hora antes de habilitar o LOG. Se não estiver energizado por 30 dias, o instrumento irá perder a data e hora.

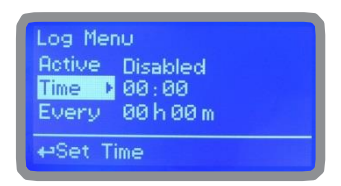

Ajuste a opção ativar (ACTIVE) para habilitar a gravação de log.

TIME: hora de ínico de gravação (formato do horário 23h e 59min)

EVERY: frequência da gravação (formato do horário 23h e 59min)

Nota: o controle avançado do log está disponível pelo software ERMES. (gráficos, impressões, tabelas, filtros, etc).

**Veja o manual "ERMES Communication Software" para configurar corretamente.**

### **"LOG VIEW" menu.**

ToPara ver os dados de alarme salvos, vá ate menu log (log menu) e escolha a opção log view.

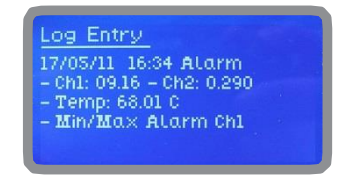

### <span id="page-32-0"></span>**MODBUS**

Modbus é um protocolo de comunicação originalmente publicado pela Modicon (agora Schneider Electric) em 1979 para usar com seu CLP's. Simples e robusto, desde então se tornou um protocolo de comunicação padrão, e agora está presente em muitos equipamentos eletrônicos industriais.

No menu principal, escolha COMUNICAÇÃO (communication) e depois MODBUS para acessar as opções. Configure a velocidade da comunicação de acordo com o CLP disponível. Coloque um endereço ID **ÚNICO** para evitar conflitos.

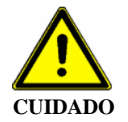

**Para acessar o módulo MODBUS, abra o instrumento somente após a energia estiver desligada! Nunca faça conexões com o instrumento ligado!**

1 Terra 2 A-RS485 (+) 3 B-RS485 (-)

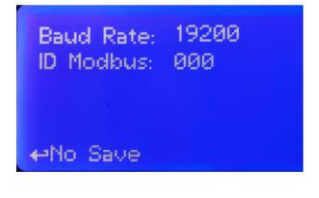

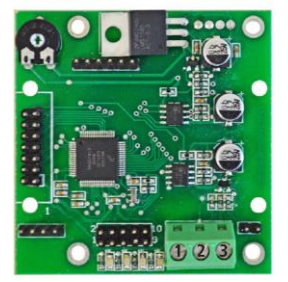

Apêndice C - Dimensões Apêndice C - Dimensões

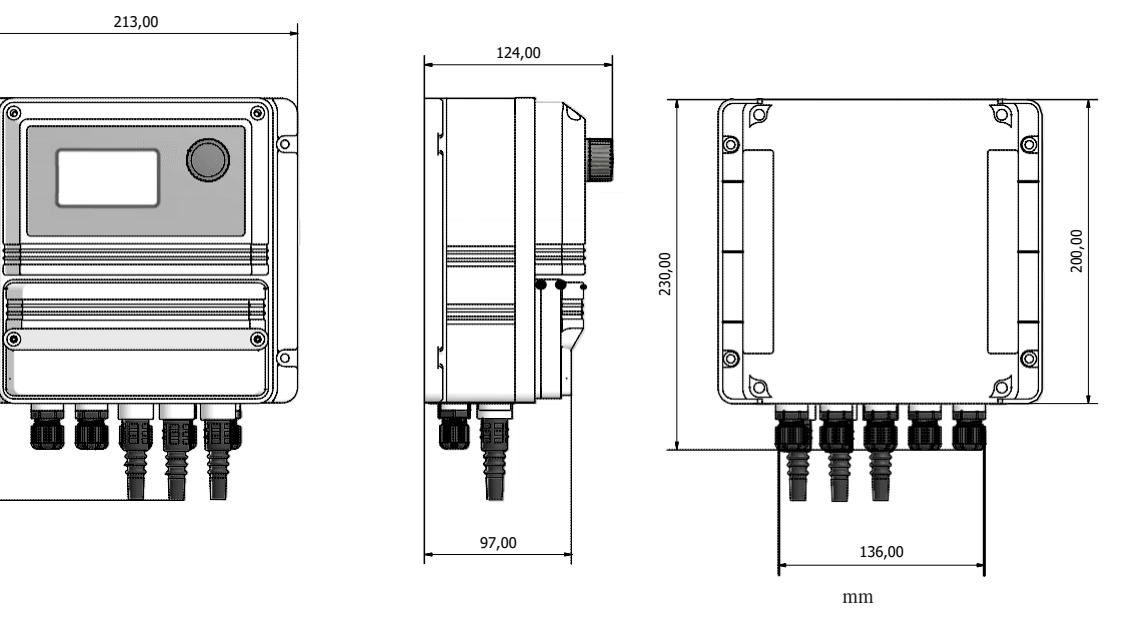

264,00

ನ

叵

## Index

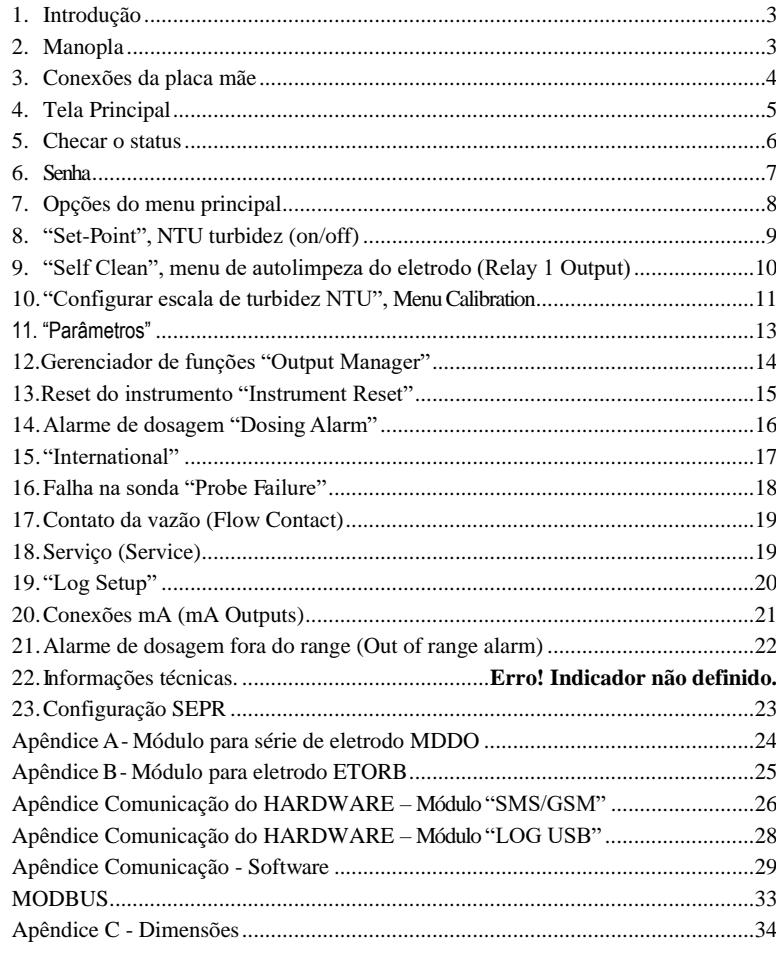

As informações contidas neste manual podem conter imprecisões técnicas ou erros tipográficos.<br>As informações contidas podem ser alteradas a qualquer momento, sem notificação prévia ou obrigação.

### REUSE REDUZA **RECICLE**

Ao desmontar este instrumento, separe os tipos de materiais e envie eles de acordo com os requisitos locais de reciclagem.<br>Agradecemos seus esforços em apoiar o seu Programa Local Ambiental de Reciclagem.<br>Trabalhando junto